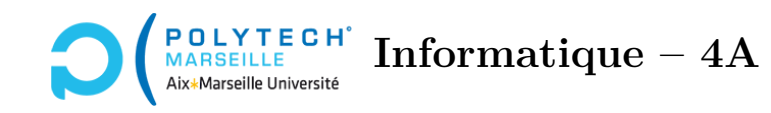

## **Applications web et mobiles TP n°7 : Breadcrumb et ajout de topics**

## **Étape 35 – Le breadcrumb – partie 1 : les données**

Le haut de la page des *topics* doit contenir ce que l'on appelle un « breadcrumb », c'est-à-dire une aide à la navigation :

« Tous les cours / nom\_du\_cours\_sélectionné ».

Créez un nouveau composant breadcrumb. Ce composant sera utilisé à la fois pour les topics et les posts, vous allez donc le rendre assez générique. Pour cela, dans le fichier breadcrumb.component.ts, rajoutez la déclaration de l'interface suivante :

```
export interface BreadcrumbData {
 nom: string;
  route: string;
}
```
qui représente les données d'un « *item* » du breadcrumb (par exemple « Tous les cours »). Le champ nom représente ce qui s'affichera sur votre navigateur et le champ route indique la route/le lien à suivre pour atteindre l'item correspondant. Par exemple la route correspondant au nom « Tous les cours » devrait être '/cours'. Les données nécessaires pour afficher tout un breadcrumb peuvent donc être stockées sous la forme d'un tableau de BreadcrumbData. Par exemple, le breadcrumb de la liste des topics du cours « Prog web et mobile » correspond au tableau :

```
\Gamma{ nom: 'Tous les cours', route: '/cours' },
  { nom: 'Prog web et mobile', route: '' }
]
```
Ici, on supposera que, si une route est une chaîne vide, c'est que l'item correspondant doit être affiché sans lien HTML.

**Étape 36 – Le breadcrumb – partie 2 : transmission et récupération des données**

Dans votre fichier breadcrumb.component.ts, faites en sorte que la classe BreadcrumbComponent récupère un tableau de BreadcrumbData de son parent (voir le décorateur @Input vu en cours). Appelons paths le champ qui reçoit ces données.

Pour ce TP, le parent du breadcrumb est la classe TopicsComponent. Rajoutez-lui un champ breadcrumb de type BreadcrumbData[] et remplissez le dans votre méthode ngOnInit. Enfin, dans le fichier

topics-component.html, passez à la balise <app-breadcrumb></app-breadcrumb> l'information contenue dans votre champ breadcrumb.

## **Étape 37 – Le breadcrumb – partie 3 : l'affichage des données**

Dans le fichier breadcrumb.component.html, écrivez le code permettant l'affichage du breadcrumb. Ici, le plus simple est d'utiliser les breadcrumbs de bootstrap (cf. [https://getbootstrap.com/docs/](https://getbootstrap.com/docs/5.3/components/breadcrumb) [5.3/components/breadcrumb](https://getbootstrap.com/docs/5.3/components/breadcrumb)). Pour afficher tous les éléments du tableau de BreadcrumbData, il suffit donc d'utiliser une directive \*ngFor. Pour afficher ou non un lien HTML, exploitez la directive \*ngIf : vous pouvez par exemple écrire un code similaire à :

<span \*ngIf="path.route.length != 0"><a [routerLink]="path.route">{{path.nom}}</a></span> <span \*ngIf="path.route.length == 0">{{path.nom}}</span>

ou encore mieux :

```
<span *ngIf="path.route.length != 0; then thenBlock; else elseBlock"></span>
<ng-template #thenBlock><a routerLink="{{path.route}}">{{path.nom}}</a></ng-template>
<ng-template #elseBlock>{{path.nom}}</ng-template>
```
Ainsi, si le champ route de la variable path est vide, c'est le lien <a> qui sera inclus dans la page web, sinon ce sera le texte sans ancre.

## **Étape 38 – Ajout de nouveaux sujets dans le backend**

Dans votre *backend*, écrivez un script PHP saveNewTopic.php qui récupère dans sa variable \$\_POST l'identifiant d'un cours ainsi qu'une chaîne de caractères correspondant à un nouveau sujet. Le script doit vérifier que la chaîne est non vide et que l'utilisateur suit bien le cours, et que ce dernier ne possède pas déjà ce sujet. Le cas échéant, le sujet est créé dans la base de données et les propriétés du cours sont mises à jour dans la base (nombre de topics, *etc.*). Enfin, le script renvoie un message contenant l'identifiant du nouveau sujet. Si, en revanche, le sujet existe déjà ou bien si la chaîne est vide, le script renvoie un message d'erreur.

Testez votre script avec Postman.